**UNIVERSIDADE FEDERAL DE SANTA MARIA MINISTÉRIO DA EDUCAÇÃO** 

# **TUTORIAL DO MOODLE VERSÃO DO ALUNO**

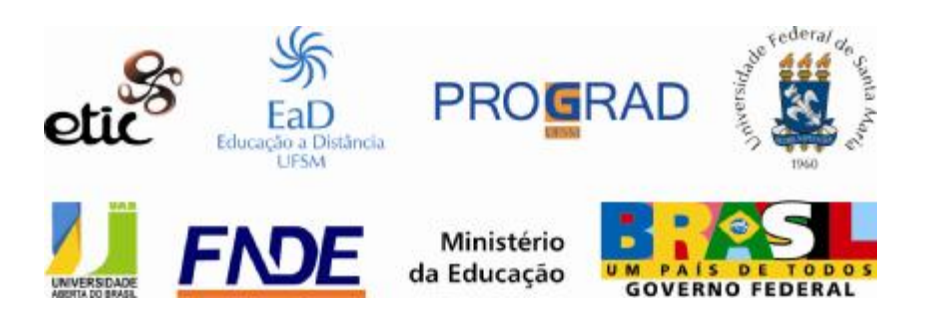

#### **Presidente da República Federativa do Brasil**

**Luiz Inácio Lula da Silva**

#### **Ministério da Educação**

**Fernando Haddad** Ministro do Estado da Educação **Ronaldo Mota** Secretário de Educação Superior **Carlos Eduardo Bielschowsky** Secretário da Educação a Distância

#### **Universidade Federal de Santa Maria**

**Clóvis Silva Lima** Reitor **Felipe Martins Muller** Vice-Reitor **João Manoel Espina Rossés** Chefe de Gabinete do Reitor **André Luis Kieling Ries**  Pró-Reitor de Administração **José Francisco Silva Dias** Pró-Reitor de Assuntos Estudantis **Ailo Valmir Saccol** Pró-Reitor de Extensão **Jorge Luiz da Cunha**  Pró-Reitor de Graduação **Nilza Luiza Venturini Zampieri** Pró-Reitor de Planejamento **Helio Leães Hey** Pró-Reitor de Pós-Graduação e Pesquisa **João Pillar Pacheco de Campos** Pró-Reitor de Recursos Humanos **Fernando Bordin da Rocha** Diretor do CPD

#### **Coordenação de Educação a Distância**

**Cleuza Maria Maximino Carvalho Alonso** Coordenadora de EaD **Roseclea Duarte Medina** Vice-Coordenadora de EaD **Roberto Cassol** Coordenador de Pólos **José Orion Martins Ribeiro** Gestão Financeira

#### **Centro de Artes e Letras**

**Edemur Casanova**  Diretor do Centro Artes e Letras **Ceres Helena Ziegler Bevilaqua**  Coordenadora do Curso de Graduação em Letras/Português a Distância

#### **Centro de Ciências Rurais**

**Dalvan José Reinert**  Diretor do Centro de Ciências Rurais **Ricardo Dalmolin**  Coordenador do Curso de Graduação Tecnológica em Agricultura Familiar e Sustentabilidade a Distância

#### **Centro de Ciências Sociais e Humanas**

**Rogério Ferrer Koff**  Diretor do Centro de Ciências Sociais e Humanas **Denise Molon Castanho**  Coordenadora do Curso de Pós-Graduação Especialização a Distância em Gestão em Arquivos **Carlos Gustavo Matins Hoelzel**  Coordenador do Curso de Pós-Graduação Especialização a Distância em Tecnologias da Informação e da Comunicação Aplicadas à Educação

#### **Centro de Educação**

**Maria Alcione Munhoz**  Diretora do Centro de Educação **Rosane Carneiro Sarturi**  Coordenadora do Curso de Graduação em Pedagogia a Distância **Leocádio Lameira**  Coordenador do Curso de Pós-Graduação Especialização a Distância em Gestão Educacional

#### **Equipe Multidisciplinar de Pesquisa e Desenvolvimento em Tecnologias da Informação e Comunicação Aplicadas à Educação - ETIC**

**Carlos Gustavo Matins Hoelzel**  Coordenador da Equipe Multidisciplinar **Ana Cláudia Siluk** Vice- Coordenadora da Equipe Multidisciplinar **Luciana Pellin Mielniczuk**  Coordenadora da Comissão de Revisão de Estilo **Ana Cláudia Siluk**  Coordenadora da Comissão de Revisão Pedagógica **Ceres Helena Ziegler Bevilaqua Silvia Helena Lovato do Nascimento**  Coordenadoras da Comissão de Revisão de Português **André Dalmazzo** Coordenador da Comissão de Ilustração **Carlos Gustavo Matins Hoelzel**  Coordenador da Comissão do Design de Interface **Edgardo Gustavo Fernández Marcos Vinícius Bittencourt de Souza** Coordenadores da Comissão de Desenvolvimento da Plataforma **Ligia Motta Reis** Gestão Administrativa **Flávia Cirolini Weber** Gestão do Design **Evandro Bertol** Designer **Frederico Rubin**  Designer

#### **Elaboração**

**Rosiclei Aparecida Cavichioli Lauermann** 

#### **Revisão de Português**

**Dalton Tubino** 

#### **Projeto Gráfico**

**André Dalmazzo Flávia Cirolini Weber Evandro Bertol Frederico Rubin** 

## **SUMÁRIO**

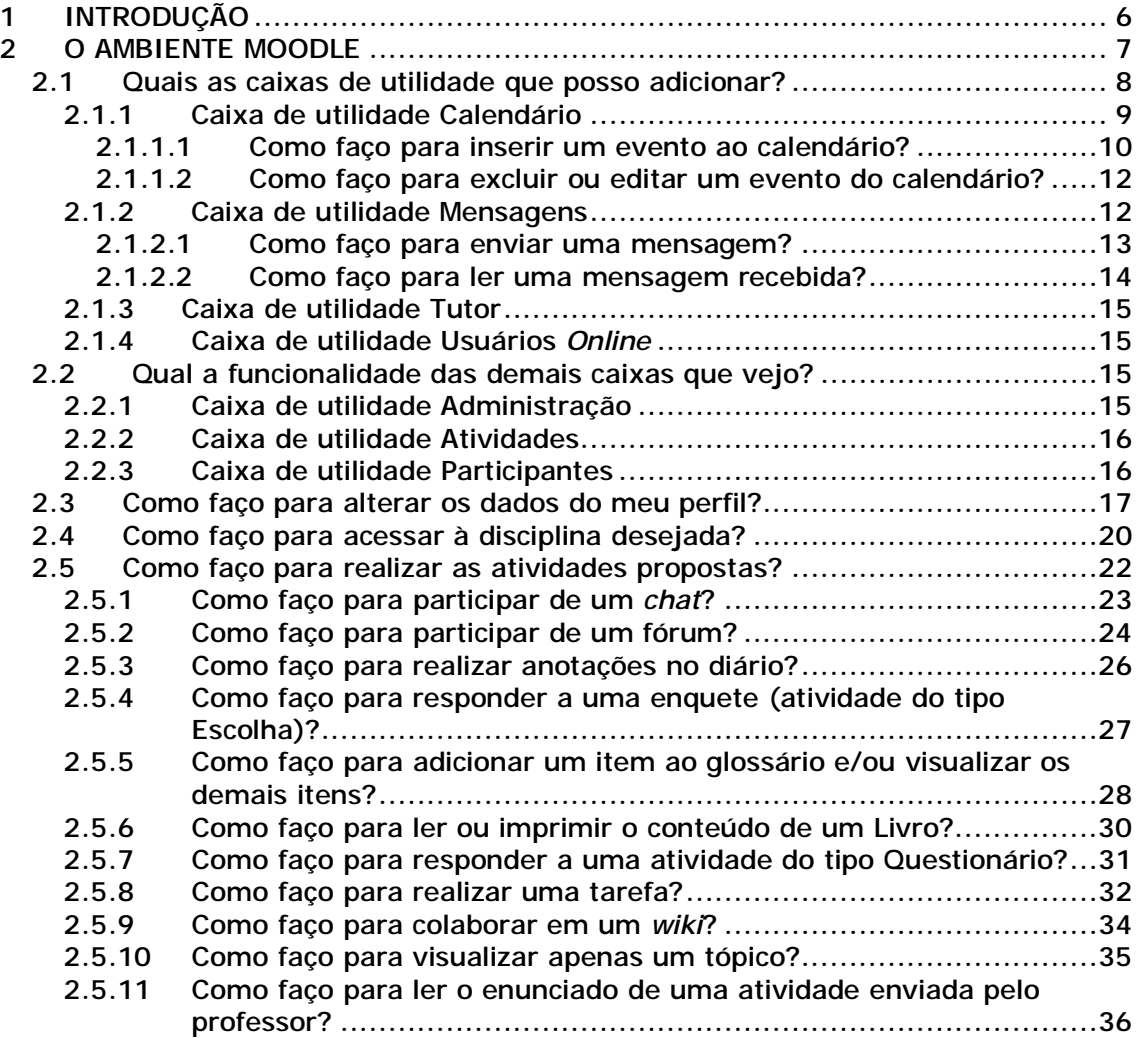

## **1 INTRODUÇÃO**

O MOODLE (*Modular Object Oriented Dynamic Learning Environment*) é um Ambiente Virtual de Aprendizagem (AVA). É um sistema de gestão de aprendizagem na modalidade a distância para auxiliar os educadores a criar, com facilidade, cursos *online* de qualidade.

Este tutorial tem o objetivo de facilitar a vida do aluno, pois apresenta um guia para ajudá-lo a navegar pelo ambiente e a realizar as atividades propostas pelo professor, embora o Moodle seja simples de utilizar e possua uma interface muito acessível.

### **2 O AMBIENTE MOODLE**

Primeiramente, é necessário conhecer como está estruturada a interface do Moodle.

Para acessar ao ambiente do Moodle é necessário digitar o endereço eletrônico <http://cead.ufsm.br/moodle> no navegador de sua preferência e será exibida a página da inicial do Moodle, como mostra a Figura 1. Na página exibida, digite seu *login* e senha nos campos apropriados. Você visualizará uma tela semelhante à da Figura 2, que lista as disciplinas nas quais o aluno está matriculado.

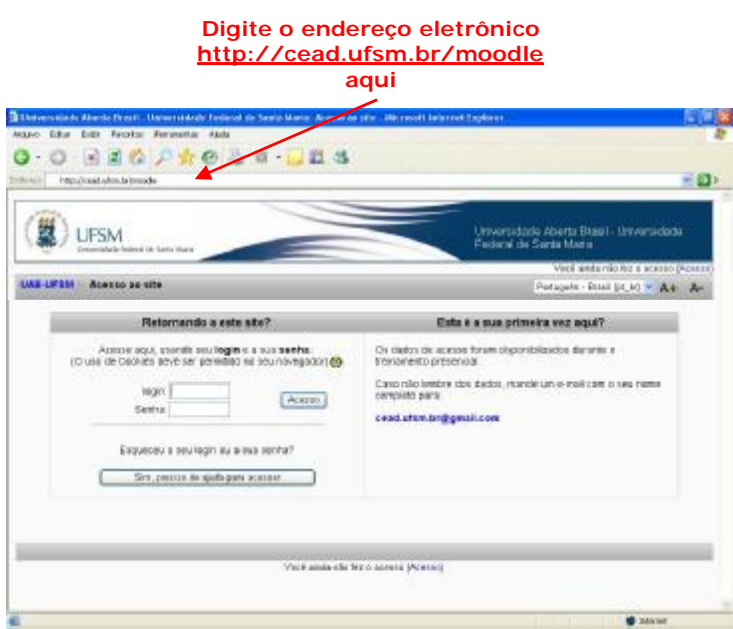

**Figura 1:** Página inicial do Moodle (UAB-UFSM)

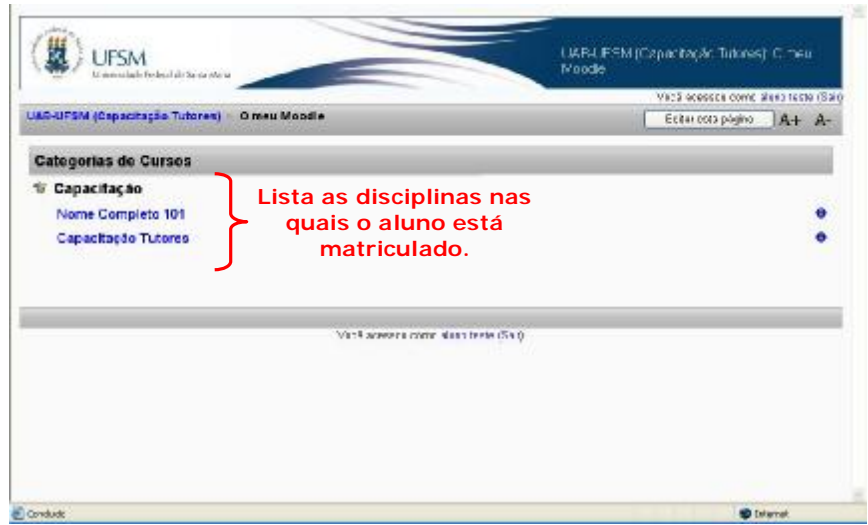

**Figura 2:** Tela que apresenta as disciplinas

Observe que essa tela possui o botão **la Editar esta página**. Clicando nesse botão, entra-se em modo de edição que permite alterar o *layout* da página inicial do ambiente através das opções mostradas na caixa "**BOX"**, que permite incluir ou excluir caixas de utilidade.

Os ícones A+ A- permitem aumentar e diminuir o tamanho da fonte, respectivamente.

#### **2.1 Quais as caixas de utilidade que posso adicionar?**

Através da caixa de utilidade **BOX**, visualizada na Figura 3, você poderá adicionar os seguintes recursos: Calendário, Mensagens, Tutor, Usuários *Online*.

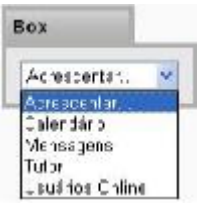

**Figura 3:** Caixa de utilidade Box

Atenção, não esqueça que, para adicionar os recursos disponíveis por meio da caixa de utilidade Box, você deve estar em modo de edição.

Para adicionar uma caixa de utilidade, é necessário apenas clicar em "**Acrescentar...**" para exibir as opções.

Na borda superior de cada caixa são exibidos, no modo de edição, alguns dos ícones abaixo, dependendo da caixa:

 $\bullet$  - permite ocultar o conteúdo da caixa e aparece o ícone  $\bullet$ ;

 $\times$  - permite excluir a caixa;

 $\uparrow$  - permite deslocar a caixa para cima;

 $\downarrow$  - permite deslocar a caixa para baixo;

 $\rightarrow$  - permite deslocar a caixa para a direita;

 $\leftarrow$  - permite deslocar a caixa para a esquerda;

Observe que, enquanto você está em modo de edição, aparece o botão **volumenta que serve para retornar ao modo anterior.** 

#### 2.1.1 Caixa de utilidade Calendário

O Calendário é um recurso que permite relacionar os eventos de um curso. Para visualizar os eventos de um determinado mês, basta clicar sobre o nome do mês na caixa Calendário, exibida na Figura 4. Será exibida a agenda do mês com todos os seus eventos. Para visualizar um evento, clique na data do evento. Existem quatro tipos de eventos:

- **Eventos Globais**: são aqueles relacionados a todos os cursos. É comum ao ambiente.
- **Eventos do Curso**: são aqueles relacionados apenas a um curso.
- **Eventos do Grupo**: são aqueles relacionados ao grupo do usuário, relativos às atividades realizadas em grupo.

• **Eventos do Usuário**: são aqueles criados pelo usuário e exibidos apenas para ele.

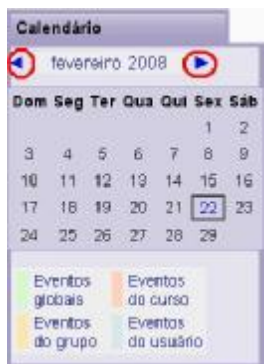

**Figura 4:** Caixa de utilidade Calendário

Ao selecionar as setas destacadas na Figura 4, essas permitirão avançar ou retornar os meses, exibindo, assim, o mês desejado.

#### **2.1.1.1 Como faço para inserir um evento ao calendário?**

Para inserir um novo evento no calendário, você deverá seguir, basicamente, os seguintes passos:

- 1. Se o mês desejado não está sendo exibido, localize-o por meio das setas  $\bullet$ ;
- 2. Ao localizar o mês desejado, clique sobre o mesmo e, então, será exibida uma tela semelhante à: da Figura 5;

|                |                                                |                                                               |                       | Bill Mar Josef Jon Johnson et sicker dashies af physicisme (Status + Status + OB alum 000 |                |                                                             |                                                                                         |                   |         |                 |              |                  | ※ 23 ×       |
|----------------|------------------------------------------------|---------------------------------------------------------------|-----------------------|-------------------------------------------------------------------------------------------|----------------|-------------------------------------------------------------|-----------------------------------------------------------------------------------------|-------------------|---------|-----------------|--------------|------------------|--------------|
|                | LIFSM<br>client this break via trustee Minetic |                                                               |                       |                                                                                           |                | <b>TICs</b><br>Calendario                                   |                                                                                         |                   |         |                 |              |                  |              |
|                |                                                | UAB-LPSM (Capacitação Tutores) TIC001 Calendário - março 2008 |                       |                                                                                           |                | Vool screeks come Residei Aparenda Caviched Lauremann (San) |                                                                                         | Peletinist        |         |                 |              | $A + A$          |              |
|                | <b>Wheeling mis on detallier: TCIOT</b>        | 闹                                                             |                       |                                                                                           |                | lino averas                                                 | <b>Weighter ride</b>                                                                    |                   |         |                 |              |                  |              |
| + Everero 3808 |                                                |                                                               | marge 2998            |                                                                                           |                | 2010 2008 ▶                                                 | Expires pickets<br><b>English do page</b><br>Boothy to socking<br>Executive dist groups |                   |         |                 |              |                  |              |
| <b>Demanyo</b> |                                                | Tesca feira                                                   | <b>Date 15, letto</b> | <b>Judgette Janier</b>                                                                    |                | SANNA                                                       |                                                                                         | Size Tail One Out |         | Internet's 2008 |              | 344              | se           |
|                |                                                |                                                               |                       |                                                                                           |                |                                                             | ×<br>15                                                                                 | $^{11}$           | 形<br>19 | 水<br>18         | 74           | b.<br>18         | z<br>٠<br>78 |
| ε              | ×<br><b>INISO CO OURSO</b>                     |                                                               | ¥.                    | $\sim$                                                                                    | v.             |                                                             | $^{54}$                                                                                 | ×                 | ы       | ×<br>28         | - 29<br>- 56 | 致<br>$^{50}$     | G.           |
|                | <b>SHE</b><br><b>Firstnama</b> cks             |                                                               |                       |                                                                                           |                |                                                             |                                                                                         |                   |         | marca 2089      |              |                  |              |
| $\mathbf{r}$   | 咸                                              | <br>w                                                         | 52.                   | $-48$                                                                                     | $^{\circ}$     | $\overline{a}$                                              |                                                                                         | $\mathcal{B}$     | Task    | Disk Old        |              | <b>Sec - San</b> | ×            |
| ×              | $\tau$                                         | <b>H</b>                                                      | m                     | $\infty$                                                                                  | . .<br>38<br>× | ×                                                           | 48<br>w                                                                                 | <b>YY</b>         |         | 42              |              |                  | e<br>×<br>30 |
| 21             | 34                                             | bk.                                                           | <b>DE</b>             | 28                                                                                        | ×              | $^{16}$                                                     | $\Rightarrow$                                                                           | $\overline{1}$    |         |                 |              |                  |              |

**Figura 5:** Visualização do mês em detalhes

3. Clique no botão **Novo evento** e você visualizará a tela da Figura 6;

| hkeny.                       |                     |  |                |                                       |                                        |          |  |  |                      |
|------------------------------|---------------------|--|----------------|---------------------------------------|----------------------------------------|----------|--|--|----------------------|
| Deeprication Traducture      |                     |  | $-1$ (Pp) $-1$ |                                       |                                        |          |  |  | × RJ H S S x 国美職員 のの |
|                              |                     |  |                |                                       |                                        |          |  |  |                      |
|                              |                     |  |                |                                       |                                        |          |  |  |                      |
|                              |                     |  |                |                                       |                                        |          |  |  |                      |
|                              |                     |  |                |                                       |                                        |          |  |  |                      |
|                              |                     |  |                |                                       |                                        |          |  |  |                      |
|                              |                     |  |                |                                       |                                        |          |  |  |                      |
|                              |                     |  |                |                                       |                                        |          |  |  |                      |
|                              | Canichos            |  |                |                                       |                                        |          |  |  |                      |
|                              |                     |  |                |                                       | Data: 1 v mago v 2008 v Hora 00 v 00 v |          |  |  |                      |
| Livengibr @ No doba eclines  |                     |  |                |                                       |                                        |          |  |  |                      |
|                              |                     |  |                |                                       |                                        |          |  |  |                      |
|                              | O Danição em mustre |  |                |                                       |                                        |          |  |  |                      |
| Берифах © Четтулга герегірãо |                     |  |                | O Reasti semanalmente, Quartas vazes? |                                        | 18883333 |  |  |                      |

**Figura 6:** Formulário para o preenchimento do novo evento

- 4. Preencha as informações do evento, como: nome, descrição, data, etc.;
- 5. Para concluir, clique no botão "**Salvar mudanças**", em destaque na Figura 6.

## **2.1.1.2 Como faço para excluir ou editar um evento do calendário?**

Para excluir ou editar um evento do calendário, você deverá seguir basicamente os seguintes passos:

- 1. Repita os passos 1 e 2 do item 2.1.1.1;
- 2. Ao localizar o mês desejado, clique sobre o mesmo. Será exibida uma tela semelhante à da Figura 5;
- 3. Clique sobre o evento desejado, e aparecerá uma tela semelhante à da Figura 6;

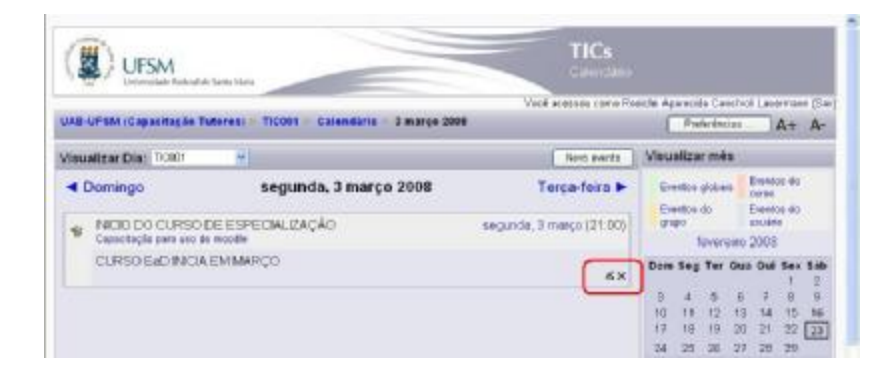

**Figura 6:** Tela para editar e excluir um evento do calendário

- 4. Para editar, clique sobre o ícone &, destacado na Figura 6, altere o evento e salve as alterações;
- 5. Para excluir, clique sobre o ícone  $\mathbb{X}$ , destacado na Figura 6, e confirme a exclusão.

#### 2.1.2 Caixa de utilidade Mensagens

É a caixa, exibida na Figura 7, que gerencia a troca de mensagens, informando se há mensagens ainda não lidas.

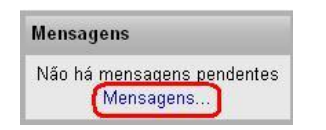

**Figura 7:** Caixa de mensagens

#### **2.1.2.1 Como faço para enviar uma mensagem?**

Para enviar uma mensagem a um participante, independente da sua função no ambiente, siga os passos:

> 1. Clique em "**Mensagens...**", em destaque na Figura 7, para exibir a janela representada na Figura 8;

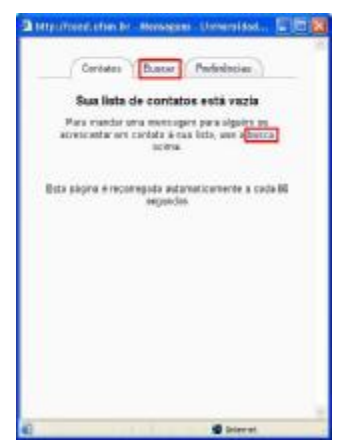

**Figura 8:** Janela para o envio de mensagens

- 2. Faça a busca de seu contato, clicando em uma das opções em destaque na Figura 8, caso o nome do contato ainda não esteja na sua lista;
- 3. Preencha o formulário apresentado de acordo com o que deseja;
- 4. Clique no botão **ENICAY**. Se a busca realizada encontrar o usuário solicitado, será exibida uma janela semelhante à da Figura 9;

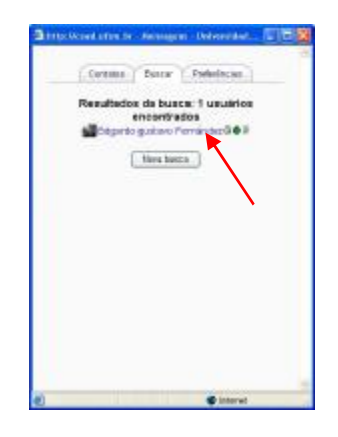

**Figura 9:** Tela de busca realizada

- 5. Clique sobre o nome do usuário listado;
- 6. Na próxima janela, edite a mensagem e
- 7. Pressione o botão **Enviar mansagam**

Com o passar do tempo e a utilização dos recursos do Moodle, você perceberá que existem outros caminhos para se enviar uma mensagem.

#### **2.1.2.2 Como faço para ler uma mensagem recebida?**

Para ler uma mensagem recebida, siga os passos:

- 1. Na caixa "**Mensagens**", clique no número (destacado na Figura 10) que aparece ao lado do nome do usuário que enviou a mensagem para você;
- 2. Leia a mensagem enviada na janela *pop-up* que será exibida.

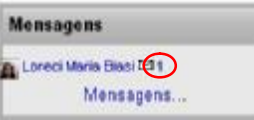

**Figura 10:** Caixa mensagens com conteúdo

### 2.1.3 Caixa de utilidade Tutor

A caixa Tutor tem a funcionalidade de exibir os tutores e professores da disciplina, permitindo, assim, a identificação desses usuários, bem como o acesso rápido ao perfil e aos *blogs* dos mesmos, envio de mensagens, entre outros recursos.

#### 2.1.4 Caixa de utilidade Usuários *Online*

A caixa de Usuários *Online* permite visualizar todos os participantes que acessaram à disciplina nos últimos 5 (cinco) minutos. Do mesmo modo que a caixa Tutor, Usuários *Online* também oferece um acesso rápido a recursos como perfil, *blogs*, relatório de atividades e envio de mensagens para os usuários listados.

## **2.2 Qual a funcionalidade das demais caixas que vejo?**

As demais caixas que você poderá ver são: Atividades, Administração e Participantes. A exibição ou não dessas caixas vai depender da configuração que o professor fizer na disciplina, ou seja, você não tem permissão para incluí-las, alterá-las ou excluí-las.

### 2.2.1 Caixa de utilidade Administração

Pela caixa de utilidade Administração você poderá acompanhar suas notas, como se pode constatar na Figura 11.

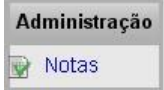

**Figura 11:** Caixa de utilidade Administração

## 2.2.2 Caixa de utilidade Atividades

A caixa de utilidade Atividades exibe atalhos conforme os recursos e atividades disponibilizados pelo professor na programação da disciplina. A Figura 12, exibe um exemplo dessa caixa.

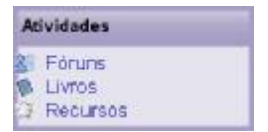

**Figura 12:** Caixa de utilidade Atividades

### 2.2.3 Caixa de utilidade Participantes

A caixa de utilidade Participantes permite exibir a lista de participantes do curso. Clicando em "**Participantes**", representada na Figura 13, aparecerá uma tela com a lista dos participantes, como mostra o exemplo da Figura 14.

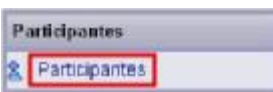

**Figura 13:** Caixa Participantes

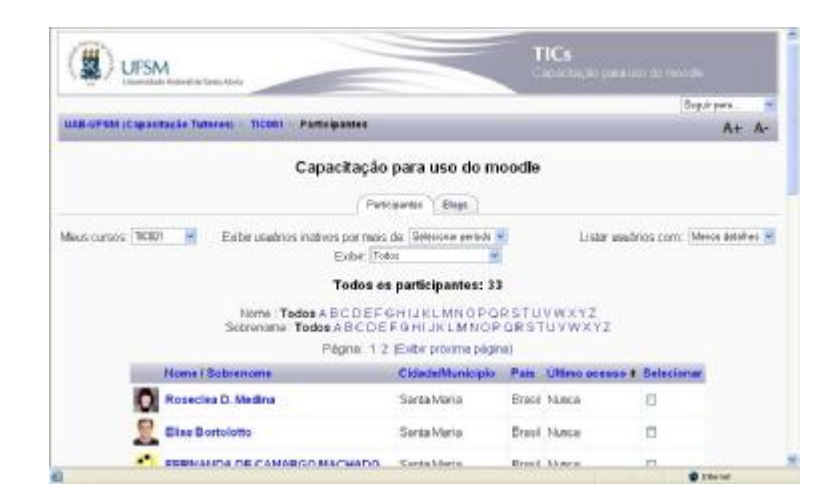

**Figura 14:** Tela que exibe a lista dos participantes

Clicando sobre o nome de qualquer um dos participantes, aparecerá o perfil desse, como mostra o exemplo da Figura 15, e é possível mandar uma mensagem clicando no botão **Enviar mensagem** 

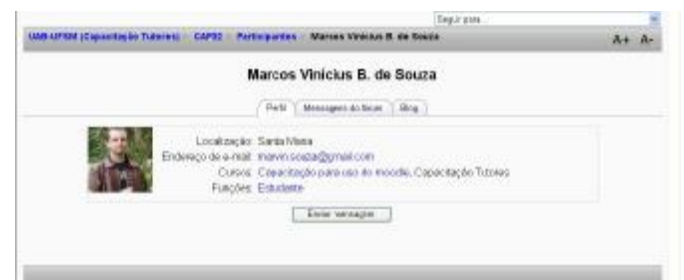

**Figura 15:** Tela do perfil do usuário

Observe, na Figura 15, que, por meio dessa tela, também é possível visualizar as mensagens postadas pelo usuário no Fórum e enviar textos para o *Blog*.

### **2.3 Como faço para alterar os dados do meu perfil?**

O perfil é um recurso muito importante num curso a distância. Ele é útil para que os participantes possam se conhecer por meio de informações por eles disponibilizadas. Como num curso a distância são poucos os momentos presenciais – quando, normalmente, se dá a interação entre os participantes –, é fundamental que cada um atualize seu perfil, possibilitando, assim, que todos se conheçam melhor.

Para alterar os dados cadastrais de seu perfil, realize os passos:

> 1. Clique sobre o seu nome em qualquer uma das telas que o exibe, entre o cabeçalho e a barra de rolagem, como exemplifica a Figura 16;

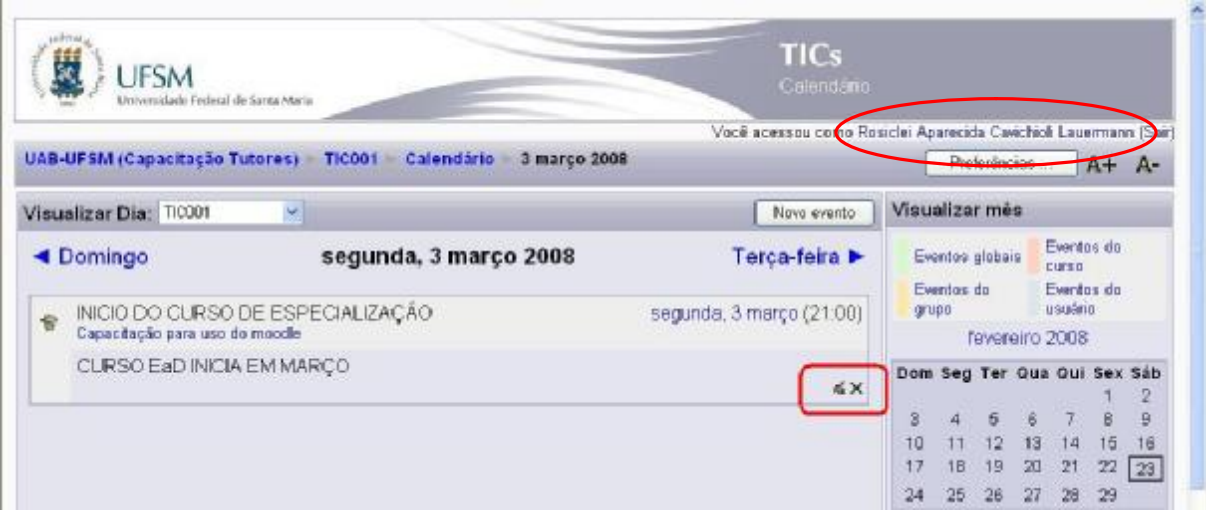

**Figura 16:** Indicação do usuário logado

2. Na próxima tela exibida, Figura 17, clique na guia "**Modificar perfil**", para visualizar o formulário para edição do perfil, como mostra a Figura 18;

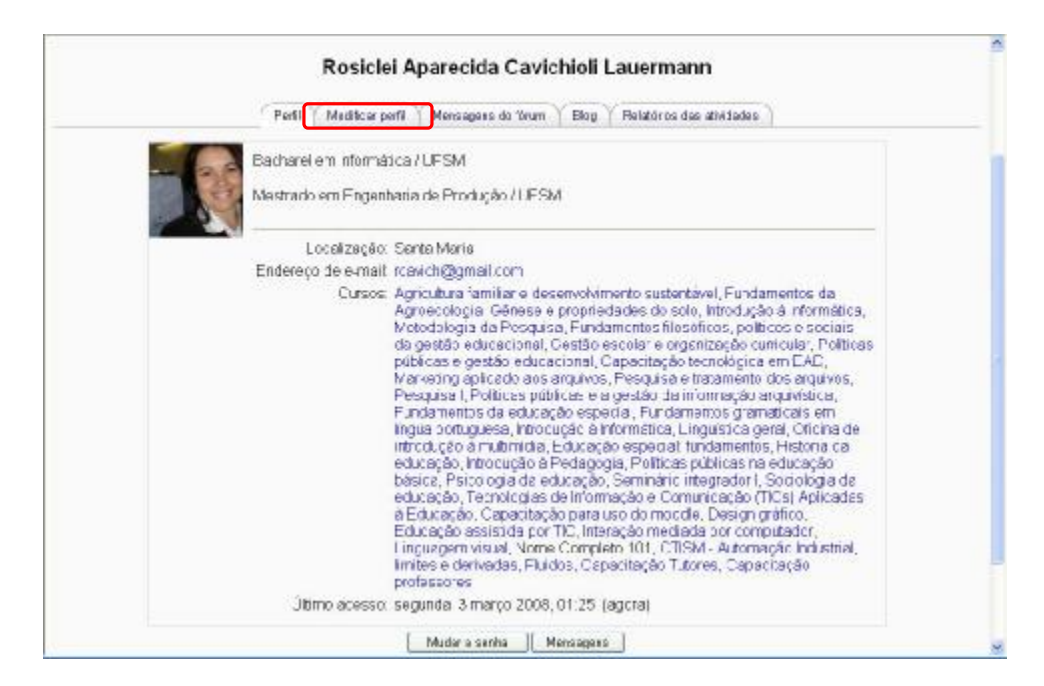

**Figura 17:** Tela de perfil pessoal

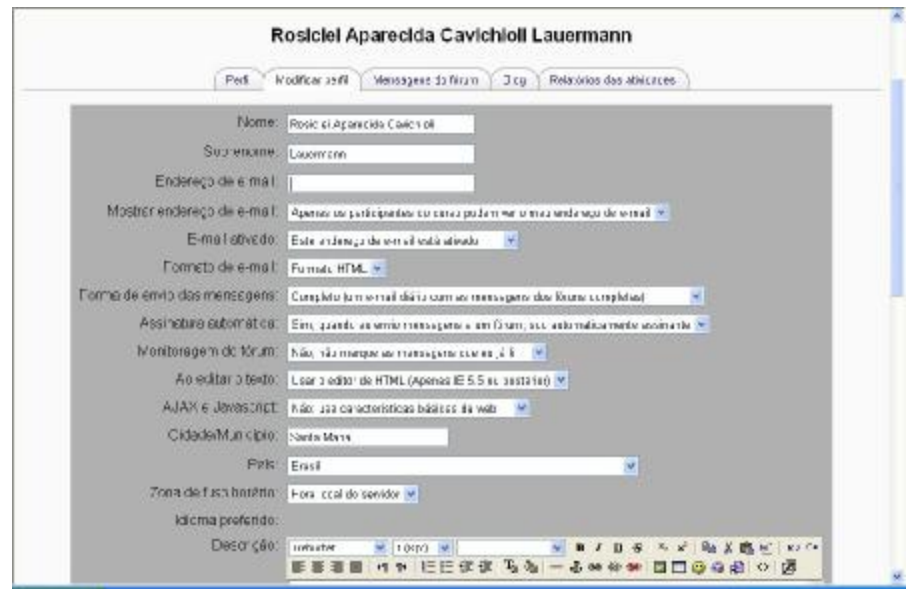

**Figura 18:** Formulário para edição do perfil

- 3. Altere os campos que desejar;
- 4. Para gravar as alterações, clique no botão **Atualizar perfilmo**.

Observe, na Figura 17, que você poderá mudar sua senha, além de ter acesso a fóruns iniciados por você, ou ainda a seu *blog* e às mensagens.

## **2.4 Como faço para acessar à disciplina desejada?**

Para ter acesso à(s) disciplina(s) do curso em que você está matriculado, basta clicar no nome da disciplina à qual você deseja acessar e encontrará uma página semelhante à da Figura 18.

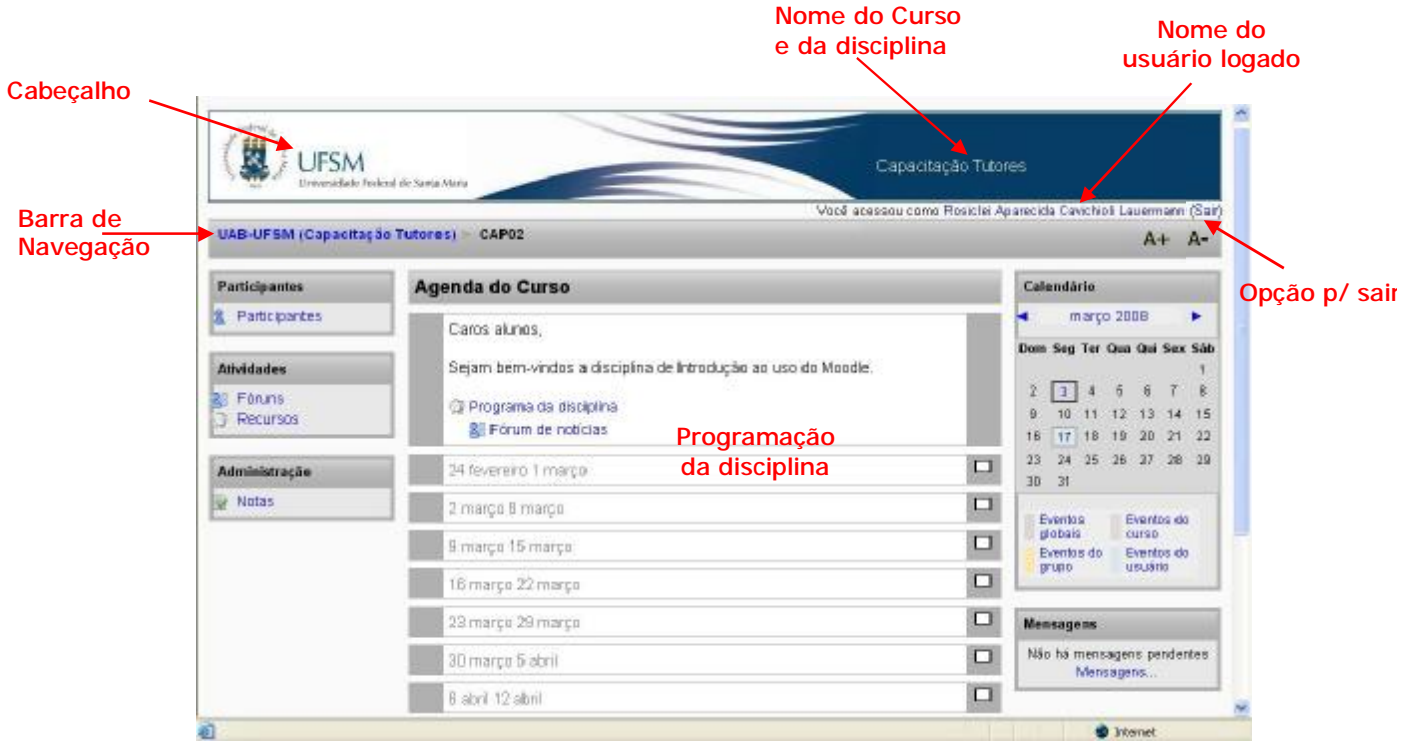

**Figura 18:** Tela padrão exibida ao aluno quando entrar na disciplina

A página principal da disciplina pode estar dividida em 2 ou 3 colunas. No caso de 3 colunas, como mostra a Figura 18, a coluna central correspondente à programação propriamente dita da disciplina; no caso de 2 colunas, uma delas corresponderá à programação. As outras colunas contêm caixas com finalidades diversas; a presença ou não de cada uma dessas caixas dependerá da organização proposta pelo professor.

O esquema da Figura 19 exibe a estrutura básica da interface do ambiente Moodle. Esse *layout* poderá variar dependendo da configuração que o professor fizer. Esse esquema pode ser verificado na Figura 18.

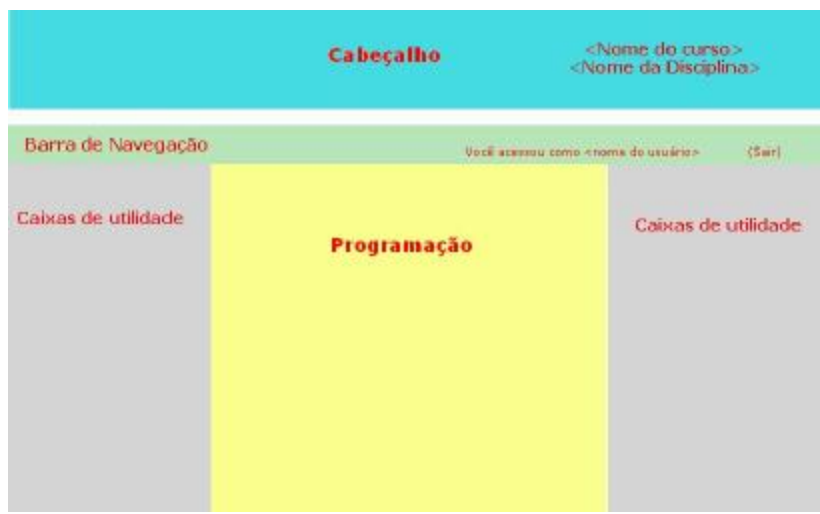

**Figura 19:** Estrutura básica da interface do Moodle

O esquema subdivide a interface do ambiente em cabeçalho, barra de navegação, caixas de utilidade e programação.

O **cabeçalho** aparece em todas as páginas e dá a identidade visual ao ambiente com a logomarca do provedor do curso e padrão de cores. Exibe o nome do curso e da disciplina cursada.

A **barra de navegação** permite que você veja o caminho que fez para chegar à página à qual está acessando no momento. Permite, também, que você retorne às páginas visitadas anteriormente de uma maneira rápida e fácil, apenas clicando no *link* da página a que deseja retornar. O nome em negrito mostra a página na qual você está localizado, e os nomes em azul são *links* para as páginas a que você pode retornar.

Observe que, entre o cabeçalho e a barra de navegação, à direita da tela, aparece o *login* do usuário *online* na mensagem: "Você acessou como <*login* do usuário>".

As **caixas de utilidade** são caixas suspensas distribuídas nas laterais da coluna de programação e disponibilizam os recursos do ambiente. A apresentação ou não desses recursos dependerá da proposta de trabalho do professor.

A **programação** comporta a introdução, apresentando o curso e seus tópicos. É onde são colocados os materiais e atividades, de acordo com a seqüência e a programação estabelecidas pelo professor da disciplina.

#### **2.5 Como faço para realizar as atividades propostas?**

O Moodle oferece uma grande variedade de atividades que podem ser utilizadas nas disciplinas. A seleção dessas atividades é feita pelos professores por elas responsáveis. Cada atividade selecionada pode ser configurada a partir de algumas opções, também de acordo com o desejo do professor.

Essas atividades normalmente aparecem na coluna principal da página da disciplina, agenda do curso, onde consta a programação do mesmo.

Para cada tipo de atividade, existe um ícone que a identifica e é exibido do lado esquerdo do nome da atividade.

Existem duas maneiras para acessar as atividades propostas pelo professor: a primeira, a mais direta, é clicar sobre o nome da atividade na área de programação da disciplina ou agenda do curso; a outra é selecionar o tipo de atividade como: fórum, *chat*, recursos, tarefas e outras exibidas na caixa de utilidade "**Atividades**" e, depois, selecionar a atividade desejada, dentre as listadas. Esta última só é possível, porém, se o professor disponibilizar a visualização da caixa "**Atividades**".

A seguir veremos como realizar algumas dessas atividades.

### 2.5.1 Como faço para participar de um *chat*?

O *chat* é um recurso onde os usuários poderão conversar com outros participantes em tempo real.

Para participar de uma sala do *chat*, deve-se:

1. Selecionar uma das opções, indicadas na Figura 20, para acessar à sala do *chat*;

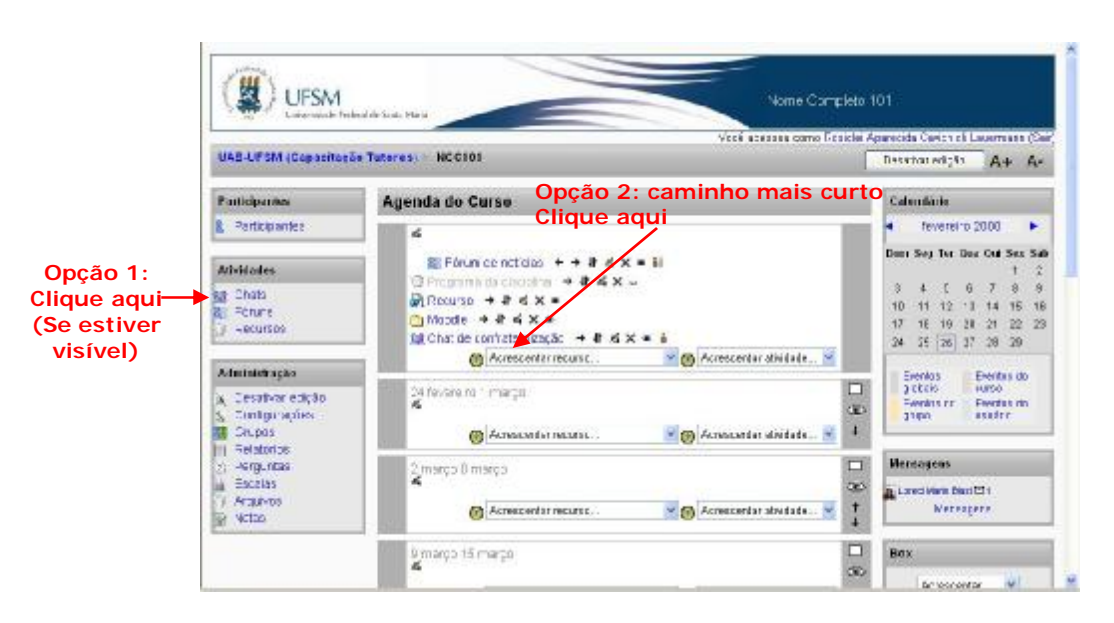

**Figura 20:** *Links* que direcionam a sala do *chat* 

2. Na tela semelhante à indicada pela Figura 21, clique em "**Clique aqui para entrar no** *chat* **agora**";

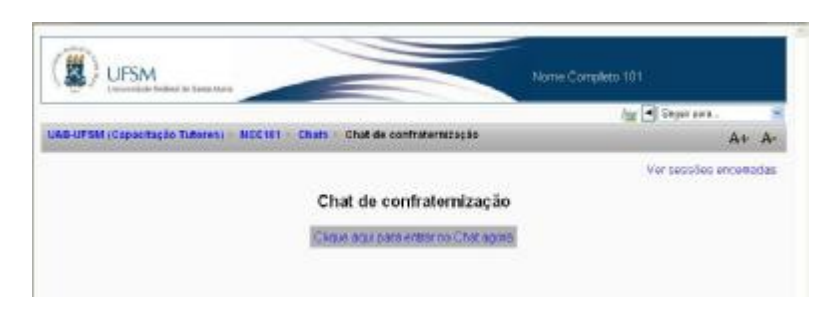

**Figura 21:** *Link* para entrar na sala do *chat*

3. Abre-se uma janela, como a da Figura 22, formada por duas áreas: a do lado esquerdo mostra as mensagens; e a do lado direito, os participantes. Digite sua mensagem na área indicada e pressione a tecla "**Enter**".

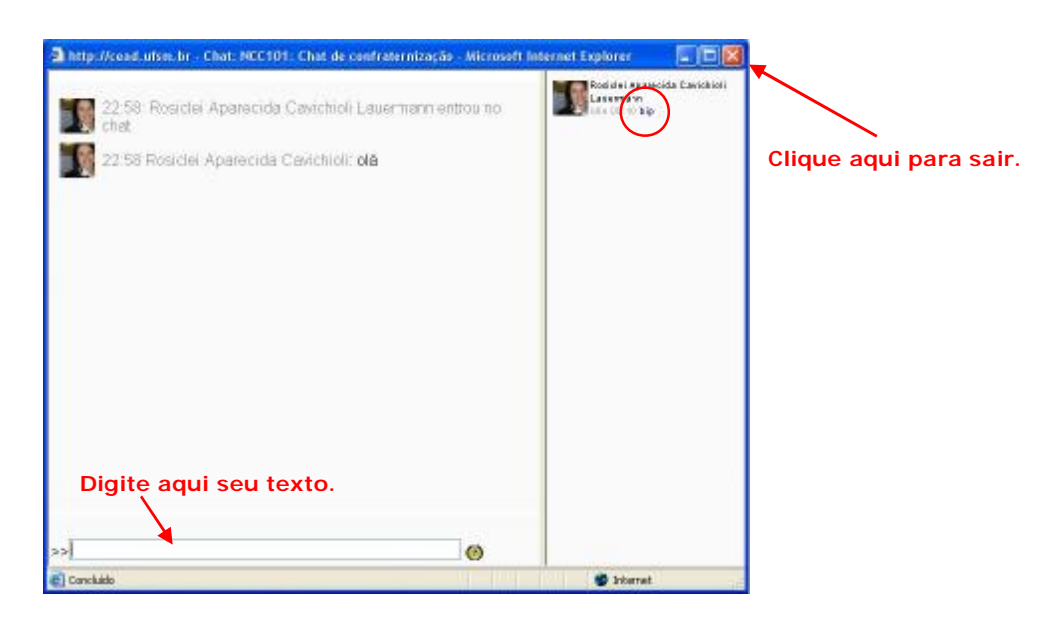

**Figura 22:** Janela para participar do *chat* 

Para chamar a atenção de alguém, clique em "**bip**", destacado na Figura 22, ao lado do nome do participante. Um som será tocado, se estiver instalado o *plug-in Quicktime* específico e aparecerá uma mensagem avisando da ação na área de mensagens.

Para sair da sala do *chat*, basta clicar no botão fechar (x), indicado na Figura 22.

#### 2.5.2 Como faço para participar de um fórum?

Um fórum corresponde a uma área de debates sobre um determinado tema. Constitui uma ferramenta essencial de comunicação assíncrona e possui diversos tipos de estrutura.

Os alunos podem responder a uma mensagem ou iniciar um novo tópico de discussão. A visualização das intervenções é acompanhada pela foto do autor, se adicionada em seu perfil. O fórum permite, ainda, anexar arquivos e imagens de apoio às intervenções.

Para participar de um fórum, siga os passos:

1. Selecione o fórum desejado na área de programação (agenda do curso), e aparecerá a tela da Figura 23;

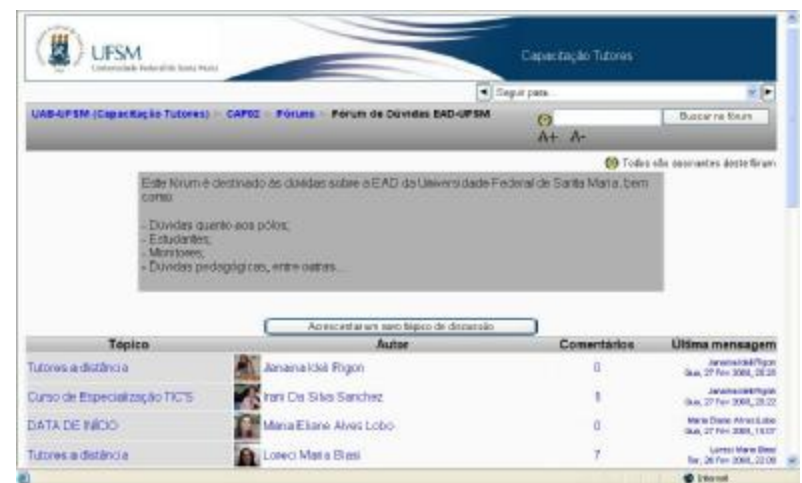

**Figura 23:** Tela para acrescentar um tópico ao fórum

- 2. Para adicionar um novo tópico:
	- 2.1 Clique no botão "**Adicionar um novo tópico de discussão**";
	- 2.2 Preencha o formulário exibido;
	- 2.3 Clique no botão **Environmentagem ao finum**
	- 2.4 Para concluir, clique em "**Continuar**".
- 3. Para responder ou acessar a um tópico da discussão:
	- 3.1 Clique sobre o título do tópico desejado;
	- 3.2 Clique no *link* "**Responder**", e será exibida a tela para editar a resposta;
	- 3.3 Para concluir, clique em **EME** TETSBERT EL KRLIN

Para editar sua resposta, clique em "**Editar**"; e, para excluí-la, clique em "**Apagar**".

#### 2.5.3 Como faço para realizar anotações no diário?

O Diário é uma atividade de reflexão orientada. O professor pede ao aluno que reflita sobre certo assunto, e o aluno anota as suas reflexões progressivamente, aperfeiçoando a resposta. Esta resposta é pessoal e não pode ser vista pelos seus colegas. A cada anotação no Diário, o professor pode adicionar comentários de *feedback* e avaliações.

Para visualizar e realizar anotações no diário, siga os passos:

1. Selecione, na área de programação (agenda do curso), a atividade de Diário desejada, e aparecerá a tela da Figura 24;

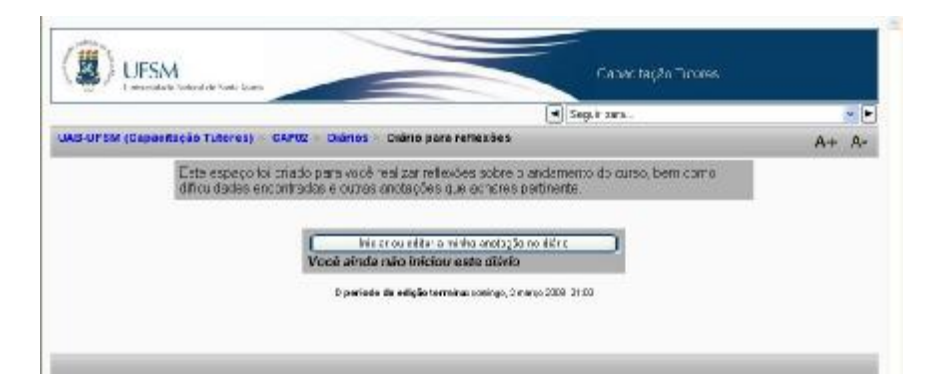

**Figura 24:** Diário

2. Clique em "**Iniciar ou editar a minha anotação no diário**", e será apresentada a página exibida na Figura 25;

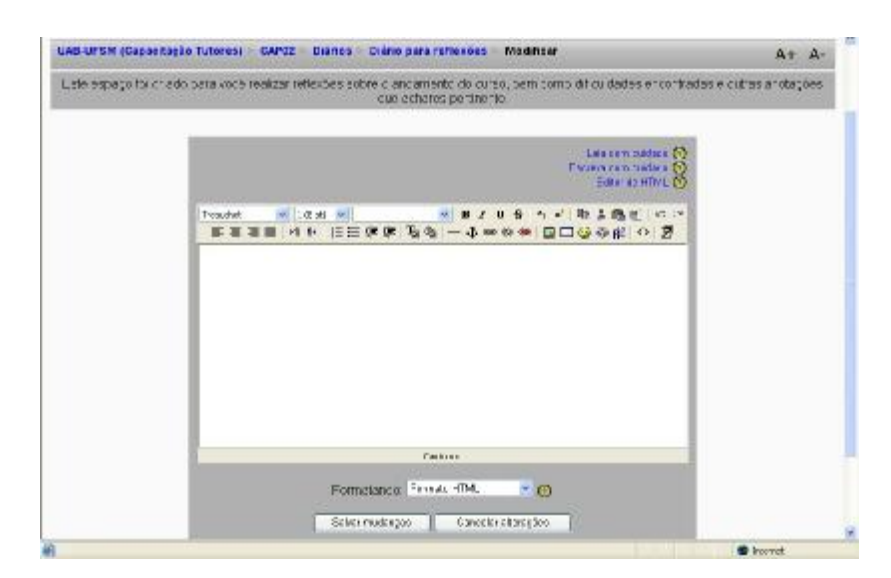

**Figura 25:** Tela para edição do diário

- 3. Escreva as anotações desejadas;
- 4. Para concluir, clique no botão **Salvar mudanças**

## 2.5.4 Como faço para responder a uma enquete (atividade do tipo Escolha)?

A Escolha é um recurso que permite elaborar uma pergunta com diversas opções de resposta. Serve para fazer pesquisas velozes de opinião, para estimular a reflexão sobre um tópico, para escolher entre sugestões dadas para a solução de um problema ou para obter a permissão de utilizar dados pessoais dos alunos em pesquisas do professor.

Para responder a uma Enquete (atividade de Escolha), realize os seguintes passos:

1. Selecione, na área de programação (agenda do curso), a atividade de Escolha desejada; aparecerá a tela da Figura 26;

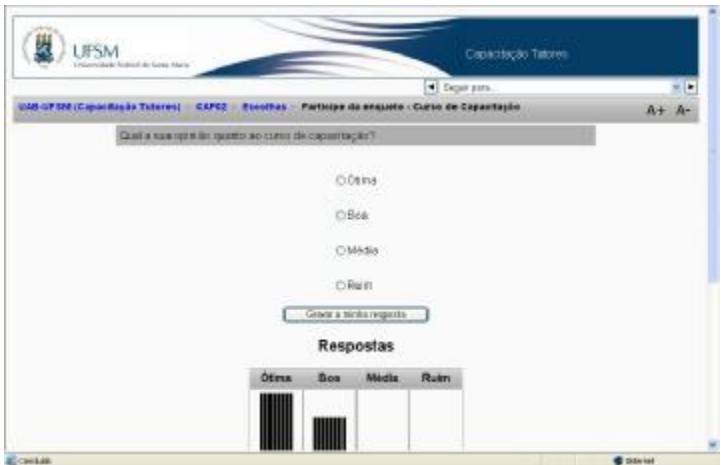

**Figura 26:** Enquete

- 2. Selecione a opção desejada; e
- 3. clique no botão *Gravar a minha resposta*.

## 2.5.5 Como faço para adicionar um item ao glossário e/ou visualizar os demais itens?

O Glossário é um recurso que permite aos participantes criarem e/ou atualizarem um dicionário com definições de termos técnicos usuais em suas áreas de atuação.

Para visualizar os itens de um glossário ou adicionar um novo item, siga os passos a seguir:

1. Selecione, na área de programação (agenda do curso), a atividade de Glossário desejada; aparecerá uma tela semelhante à da Figura 27;

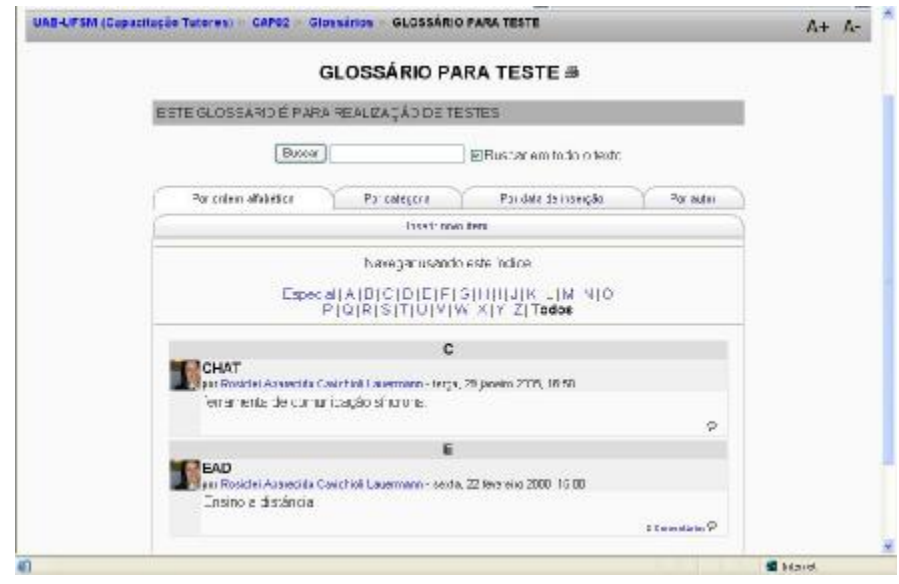

**Figura 27:** Visualizando os itens de um glossário

- 2. Se desejar inserir um novo item:
	- 2.1 Clique em "**Inserir novo item**", e será exibido o formulário da Figura 28. Essa tela mostra parte desse formulário;

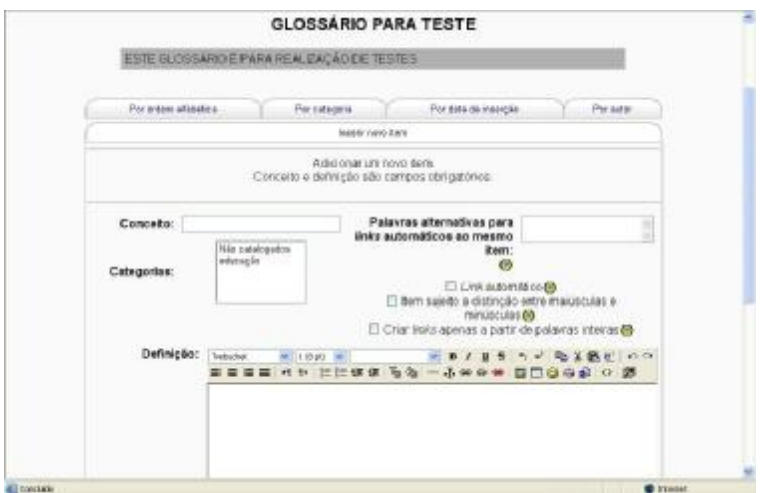

**Figura 28:** Tela inserir novo item

2.2 Preencha o formulário apresentado, seguindo as orientações do ajuda  $\overline{O}$  e

2.3 Clique em **Salvar mudanças** 

- 3. Se desejar comentar o item do glossário:
	- 3.1 Clique em  $\mathbb{P}$  :
	- 3.2 Preencha o formulário apresentado e
	- 3.3 Clique em **Salvar mudanças**

Se desejar excluir algum item, clique em  $\times$  e, para editar, clique em  $\leq$ .

## 2.5.6 Como faço para ler ou imprimir o conteúdo de um Livro?

O Livro é um recurso formado por um conjunto de páginas. No Moodle, é um material didático digital com conteúdo para estudo.

Somente os professores podem criar e editar livros.

Para ler ou imprimir o conteúdo de um Livro, siga os passos:

1. Clique no *link* do Livro desejado na área de programação (agenda do curso). Aparecerá uma tela semelhante à da Figura 29;

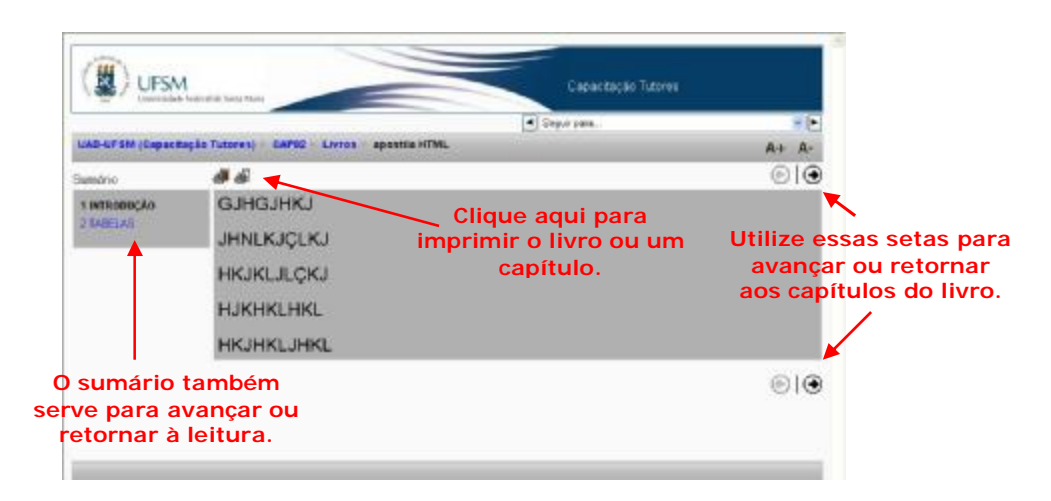

**Figura 29:** Acessando ao livro disponibilizado pelo professor

## 2.5.7 Como faço para responder a uma atividade do tipo Questionário?

A atividade do tipo Questionário pode ser apresentada ao aluno como: questões de múltipla escolha, verdadeiro/falso, resposta breve, dissertação, entre outras.

O professor pode realizar configurações, como: definir limite de tempo para o aluno responder ao questionário, permitir mais de uma tentativa, entre outras. O aluno é avisado sobre essas configurações.

Para responder a uma atividade do tipo Questionário, siga os passos:

1. Selecione, na área de programação (agenda do curso), a atividade de Questionário desejada. Aparecerá uma tela semelhante à da Figura 30;

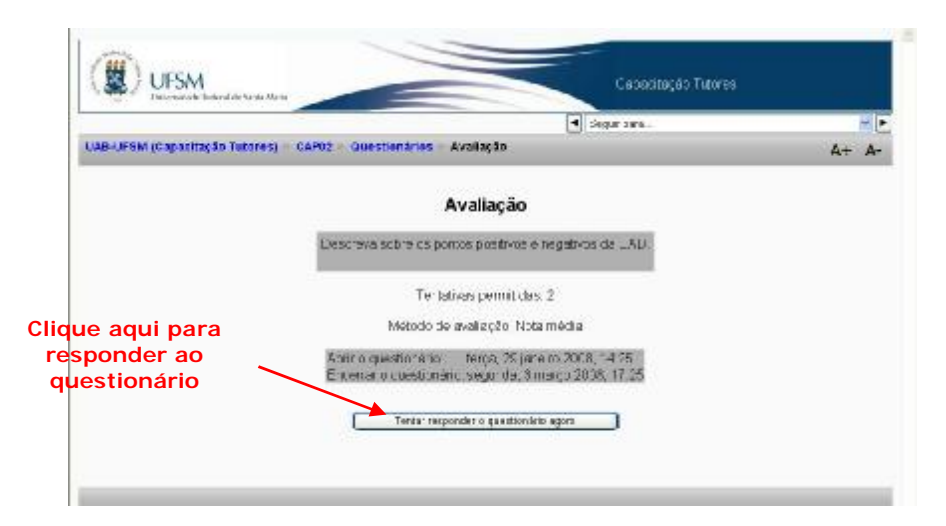

**Figura 30:** Tela do questionário

2. Clique no botão "**Responder ao questionário**", destacado na Figura 30;

3. Se o professor colocou senha para responder ao questionário, será apresentada a tela da Figura 31;

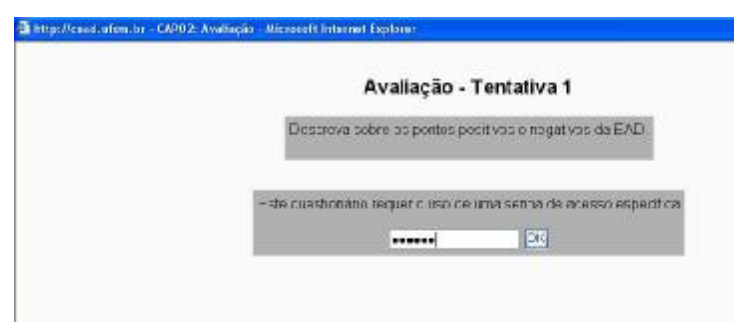

**Figura 31:** Senha de acesso ao questionário

- 4. Então, será apresentada uma tela de acordo com o tipo de questionário criado pelo professor, responda ao questionário;
- 5. Se você tiver certeza da resposta dada, clique no botão "**Enviar tudo e terminar**", ou clique no botão "**Salvar sem enviar**", se quiser melhorar sua resposta para depois enviá-la.

### 2.5.8 Como faço para realizar uma tarefa?

O recurso Tarefa consiste na descrição de uma atividade para ser desenvolvida pelos alunos, tais como: redações, criação de imagens, relatórios, etc. O professor submete os enunciados das Tarefas; no final, os alunos podem, se o professor assim desejar, enviar a tarefa, em formato digital, para o servidor.

O professor poderá utilizar a facilidade de controle de datas de entregas no qual é definido o intervalo de aceitação das tarefas.

Existem 4 tipos de tarefa:

- Atividade *offline*: tarefa que não será realizada *online* ou enviada como arquivo pelo Moodle. São tarefas entregues ou realizadas na sala de aula. Os estudantes podem consultar o enunciado da tarefa, mas não podem enviar documentos.
- Envio de arquivo único: este tipo de tarefa permite que os participantes enviem um único arquivo de qualquer tipo, como: imagem, documento Word, *Web site* zipado, etc.
- Modalidade avançada de carregamento de arquivos: este tipo de tarefa permite ao aluno enviar um ou mais arquivos de qualquer tipo, como: documento Word, imagens, *Web site* zipado ou outros arquivos que o professor solicitar.
- Texto *online*: este tipo de tarefa consiste na edição de um texto *online*, com o uso do editor. Pode ser usada como um "**Diário**".

Para realizar uma tarefa, siga os passos:

1. Selecione, na área de programação (agenda do curso), a atividade de Tarefa desejada. Aparecerá uma tela exemplificada pela Figura 32. Essa tela poderá ter uma apresentação diferente, pois dependerá do que o professor planejou como tarefa;

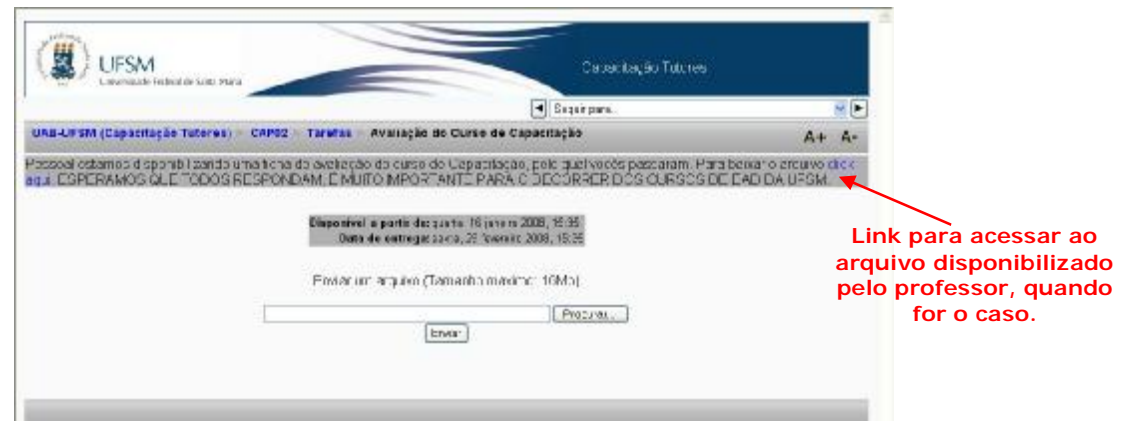

**Figura 32:** Realizando uma tarefa

Nesse caso temos uma tarefa do tipo "**Envio de arquivo único**". Não esqueça que os passos para a realização da tarefa dependem do tipo de tarefa escolhido pelo professor.

- 2. Clique no botão "**Procurar...**", para localizar o arquivo em seu computador;
- 3. Selecionado o arquivo desejado, clique no botão "**Enviar**", para enviar para o ambiente o arquivo de sua resposta.

### 2.5.9 Como faço para colaborar em um *wiki*?

O *Wiki* permite a composição colaborativa de documentos com o uso do navegador *Web*, ou seja, permite que os participantes trabalhem juntos, adicionando novas páginas Web ou complementando e alterando o conteúdo das páginas publicadas. As versões anteriores não são excluídas e podem ser restauradas.

Para visualizar as colaborações ou complementar/adicionar conteúdo no *Wiki*, siga os passos:

1. Selecione, na área de programação (agenda do curso), a atividade de *Wiki* desejada. Aparecerá uma tela semelhante à da Figura 33;

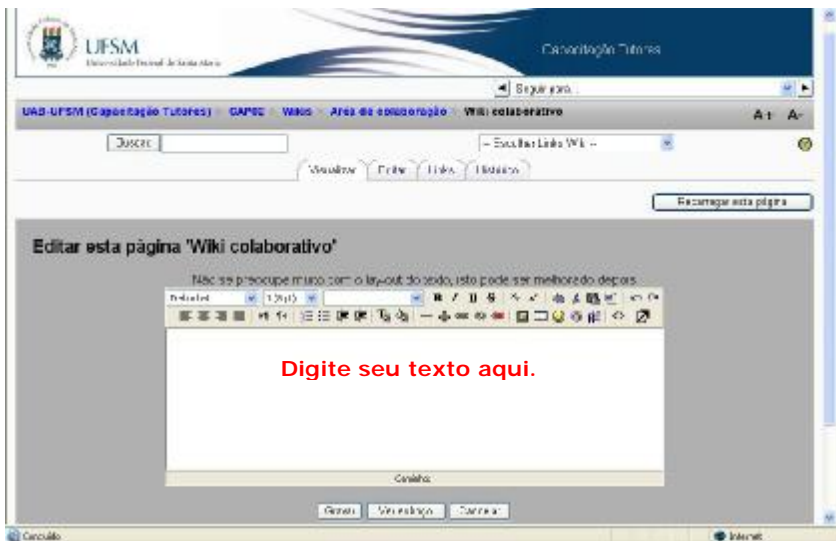

**Figura 33:** Tela para colaborar no *Wiki* 

- 2. Selecione a opção desejada: visualizar, editar, *links* ou histórico, etc.;
- 3. Se for editar, escreva o texto no campo apropriado, indicado na Figura 33; e
- 4. clique em **Gravar**.

### 2.5.10 Como faço para visualizar apenas um tópico?

Na tela principal da disciplina, é possível visualizar apenas um dos tópicos disponíveis, clicando no botão  $\Box$ , indicado na Figura 34.

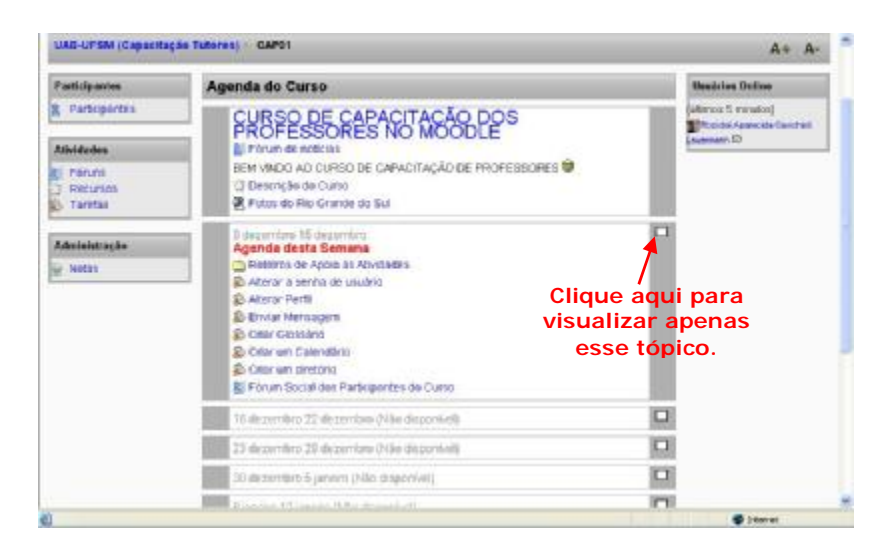

**Figura 30:** Tela principal

Com isso, você ocultará todos os outros tópicos disponíveis e poderá visualizar somente o tópico em cujo botão você pressionou. Para expandir a visualização para todos os tópicos, clique no botão Н.

## 2.5.11 Como faço para ler o enunciado de uma atividade enviada pelo professor?

O professor pode disponibilizar atividades como: um *link* para um arquivo ou para uma pasta; um *link* para uma página *Web*; ou, simplesmente, apresentar um texto orientando o aluno sobre a atividade a ser realizada.

Para ler e/ou realizar atividades propostas pelo professor, como as citadas anteriormente, você deve selecionar a atividade proposta pelo professor na área de programação (agenda do curso). Você será, então, direcionado para uma outra página na qual poderá conter um texto simples enunciando a atividade; um texto com *links* que podem apontar para arquivos ou para outras páginas *Web* ou, ainda, apresentar uma lista de arquivos disponibilizados pelo professor.

Clique sobre o *link* para visualizar o conteúdo do arquivo *linkado* ou ser direcionado para a página *Web linkada*. Tanto o conteúdo do arquivo como a página *Web* poderão ser exibidos na mesma janela ou abrir uma nova janela do navegador. Isso vai depender das configurações realizadas pelo professor.

Quando o professor disponibilizar a visualização de uma pasta contendo vários arquivos, ao clicar sobre o nome de cada um dos arquivos, será exibida uma janela coma a da Figura 31, onde você poderá optar por abrir e visualizar o conteúdo do arquivo ou salvá-lo.

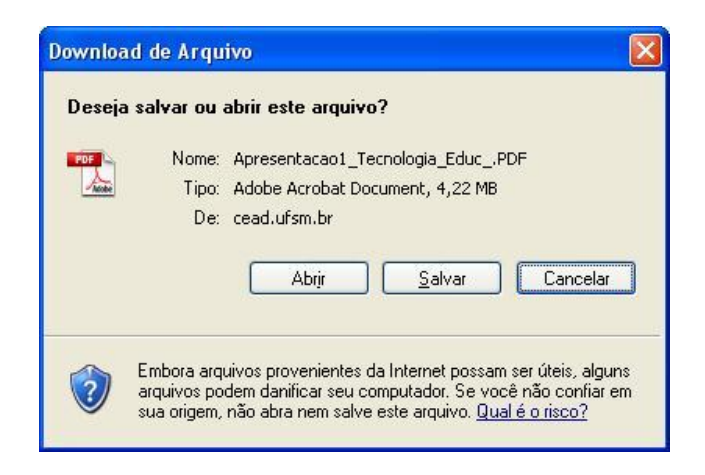

**Figura 31:** Tela para salvar ou abrir um arquivo